## **SHORT INTERVAL PLANNING (SIP)**

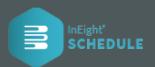

## CREATE NEW STEP FOR SIP PLANNER

1. Select Short Interval Planning from the project level menu. Choose an activity and create a new step by clicking the Plus icon.

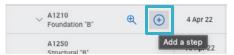

 In the Add a step dialog box enter your description of the step and select the Add Resource Button (2) to open the Add SIP Resource screen.

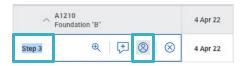

 Add or assign a new SIP Resource or select an existing SIP Resources in the drop-down list and adjust its characteristics in the modal screen.

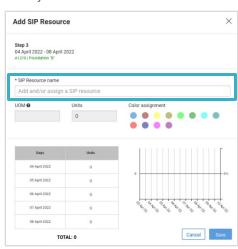

## SIP STEPS ADJUSTMENT OPTIONS

Adjust SIP Steps by "click and drag" functionality available in the Step Gantt chart.

- 1. By clicking on a SIP Step daily task, you can drag the step daily tasks left or right on the screen.
- Once landed to the preferred date simply release the step daily task and the Steps Start and End fields will update accordingly.
- 3. The **Red or Blue elements** presented in the **Gantt chart** at the activity level are the reference points for a project's planner to adjust their SIP Steps against when planning their daily tasks.

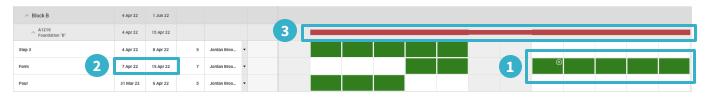

## APPLY DIFFERENT SIP VIEW OPTIONS

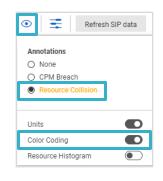

- 1. Click the eye icon at the top bar in the Schedule settings.
- 2. The **Resource Collision** allows you to see, by an orange outline, when the same resource is assigned to multiple daily tasks on the same day. Indicating a possible collision.
- The Color-Coding toggle allows you to see, by color coding, which resources are
  assigned to what steps and if the same SIP resource has overlapping work occurring,
  which could indicate a collision.